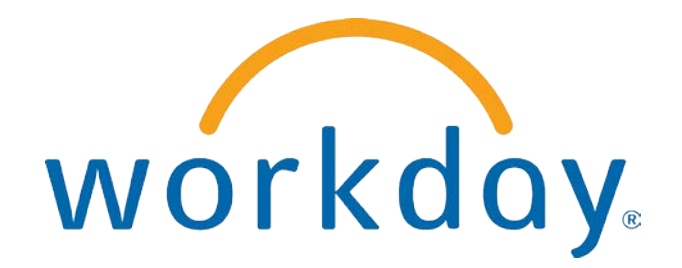

# FREQUENTLY ASKED QUESTIONS

### MANAGER SELF SERVICE: NAVIGATION AND MY TEAM

THIS BOOKLET IS FOR THE PERSONAL USE OF ONLY THE INDIVIDUALS WHO ARE PART OF AN ORGANIZATION THAT IS CURRENTLY SUBSCRIBED TO WORKDAY AND THE WORKDAY ADOPTION TOOLKIT. YOU MAY MAKE COPIES ONLY AS NECESSARY FOR YOUR OWN USE. ANY DISTRIBUTION OUTSIDE OF YOUR ORGANIZATION IS STRICTLY PROHIBITED UNLESS WORKDAY HAS AUTHORIZED SUCH DISTRIBUTION IN WRITING.

© 2013 Workday, Inc. All rights reserved. Workday, the Workday logo, Workday Enterprise Business Services, Workday Human Capital Management, Workday Financial Management, Workday Resource Management and Workday Revenue Management are all trademarks of Workday, Inc. All other brand and product names are trademarks or registered trademarks of their respective holders.

Version 19 (March 2013)

### **CONTENTS**

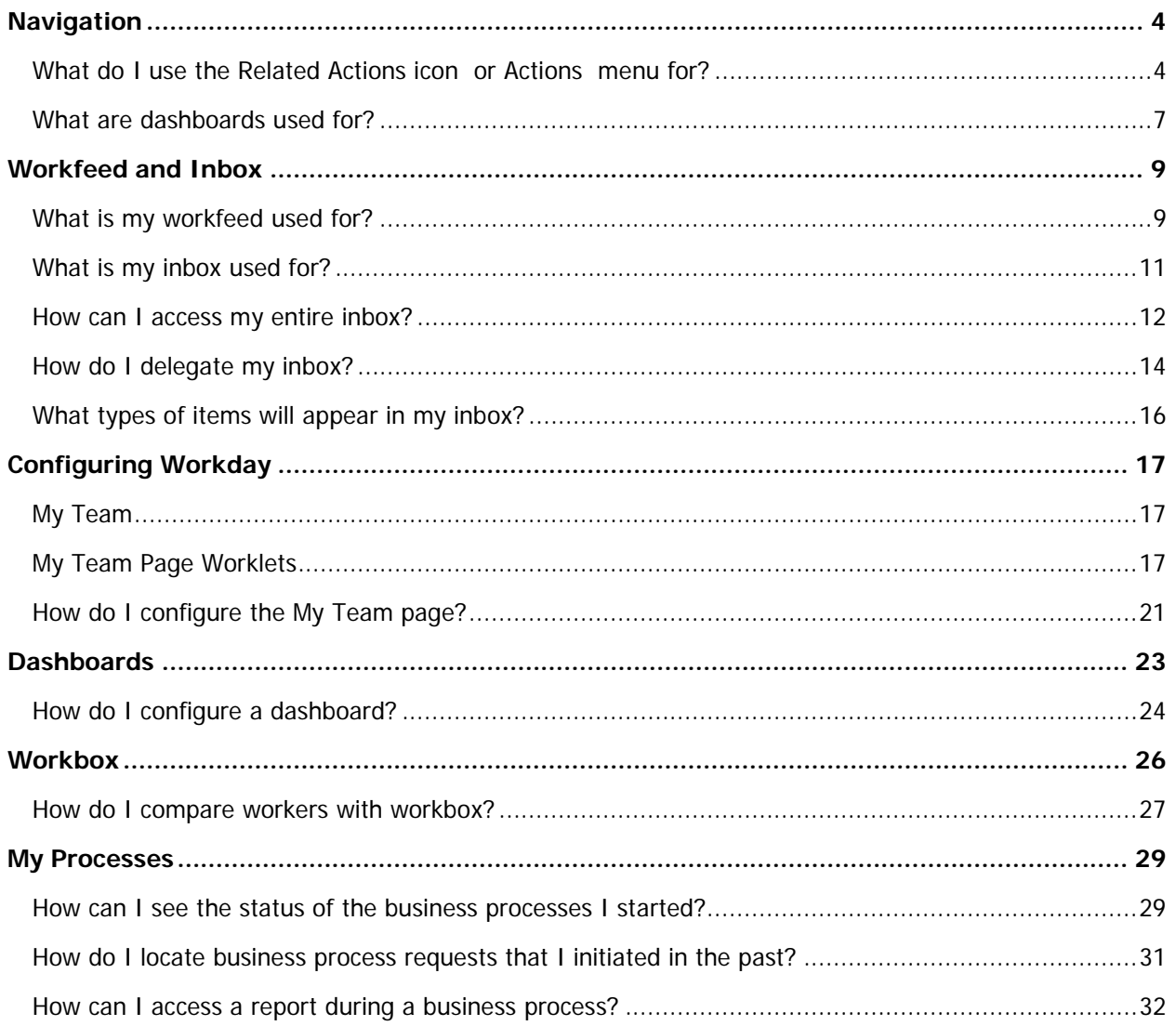

### NAVIGATION

#### WHAT DO I USE THE RELATED ACTIONS ICON  $\Box$  OR ACTIONS  $\Box$  Menu For?

The **Related Actions** icon or the **Actions** menu appears next to an object whenever there are possible actions that can be taken related to the object you are viewing. For instance, the **Actions** icon next to the name of a direct report allows you to perform a variety of tasks and to view data about your direct report record. Much of what is accessible via the **Related Actions** icon is also accessible from links in the worklets on your **My Team** page.

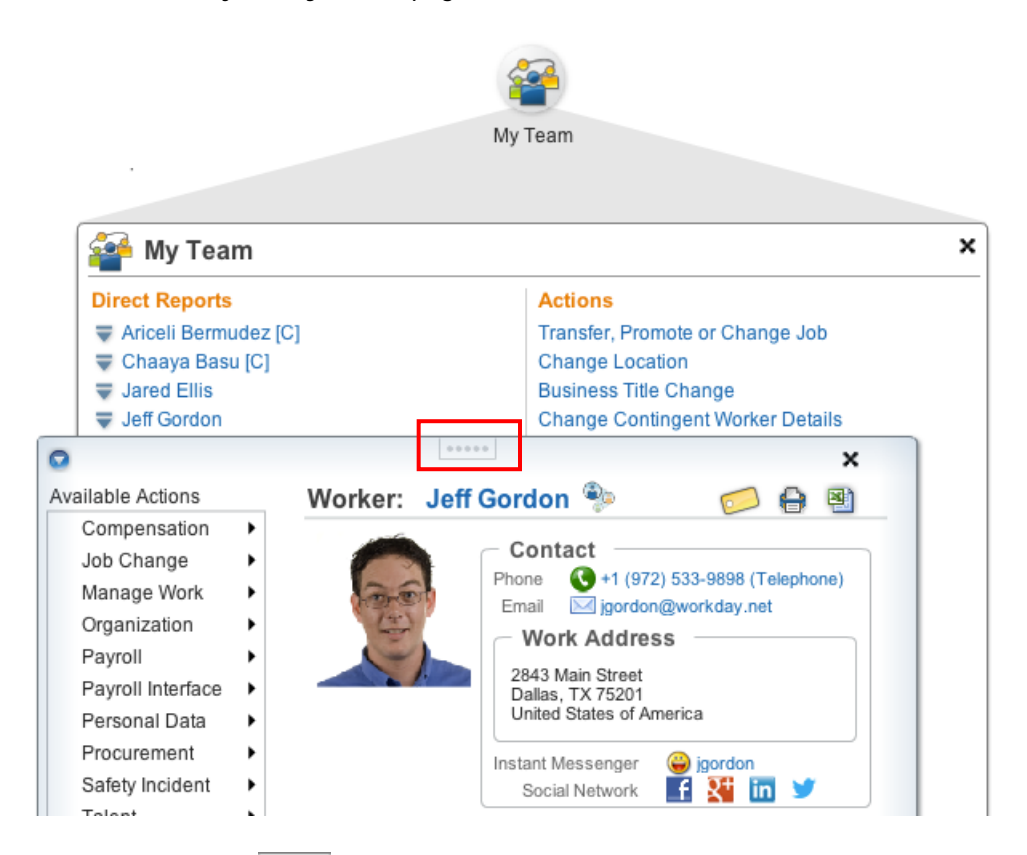

Click and drag the **interest in the detach the window from the Related Action Icon.** 

The following is a list of the actions and views you can perform with the Actions  $\sqrt{2\pi}$  menu from your **My Team** page, depending on your Workday security policies.

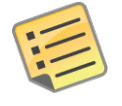

Note: Actions beginning with View are "view only," such as **View Employee Reviews**, or can include the ability to modify the information as in **View My Dependents**.

Available Actions are dependent on your organization's security policies. This list may contain more actions than available to you.

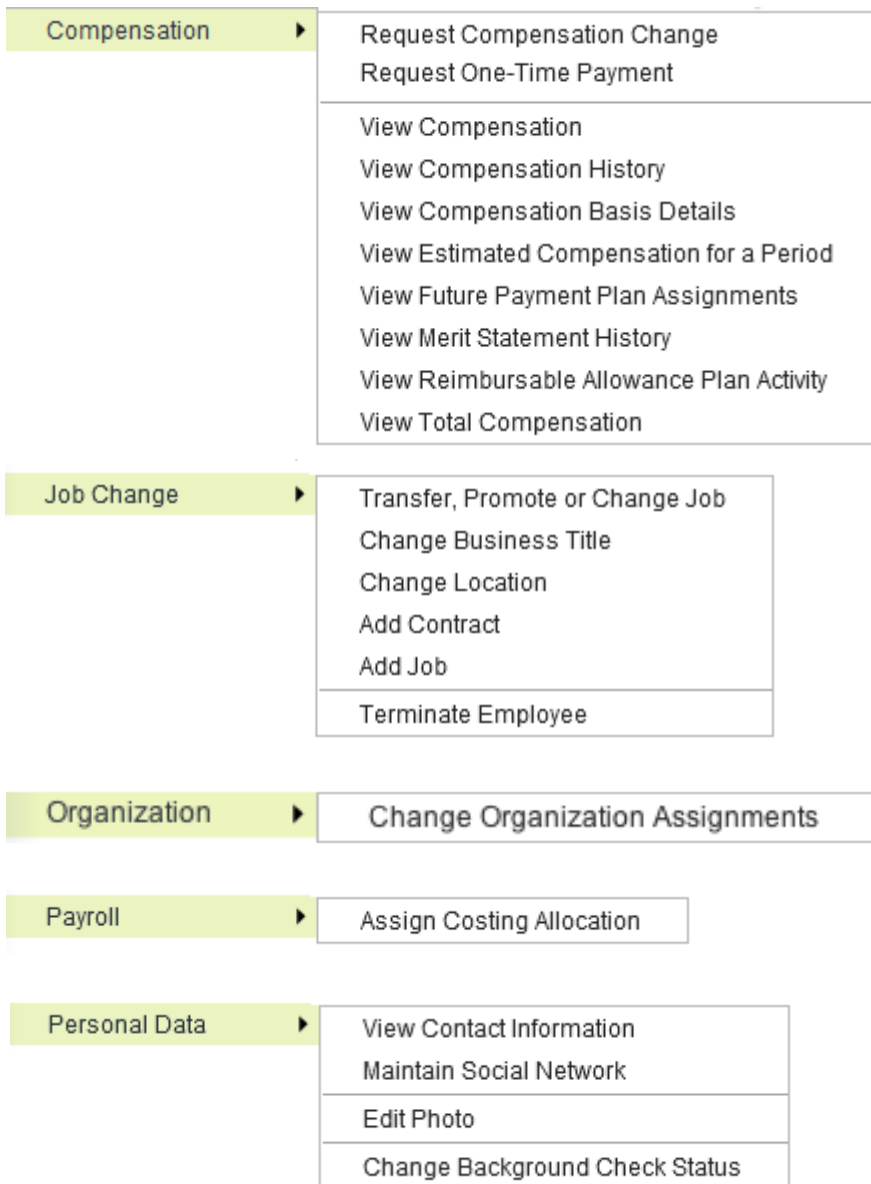

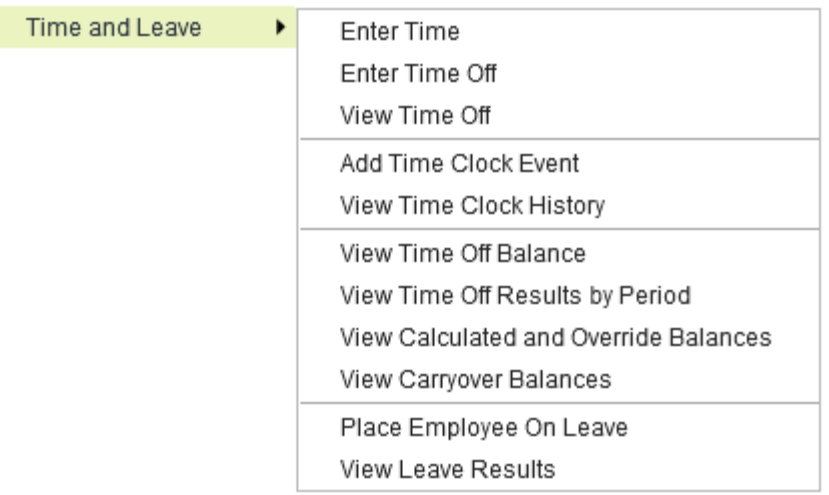

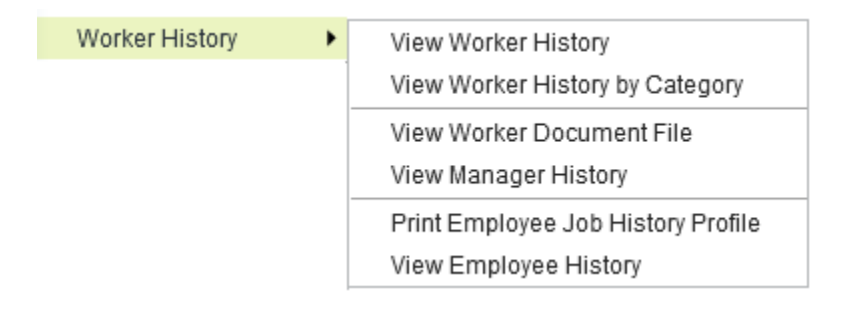

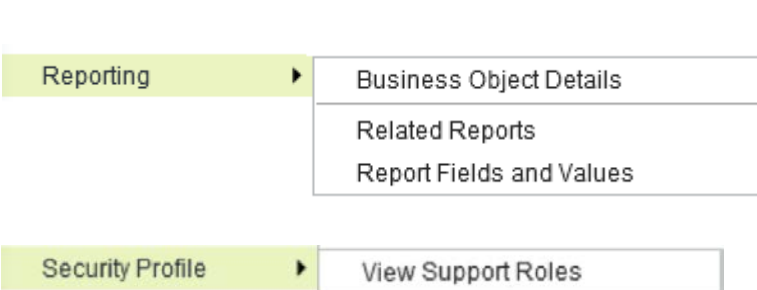

Add

K

Favorite

#### WHAT ARE DASHBOARDS USED FOR?

Located at the top of the Workday screen, dashboards are pre-configured pages related to specific functional areas within Workday. Targeted for managers, dashboards are populated with worklets that are specific to these functional areas. Built with the report writer and report-specific calculated fields, the worklets can be customized. Additional custom worklets can be added to these dashboards using the report writer.

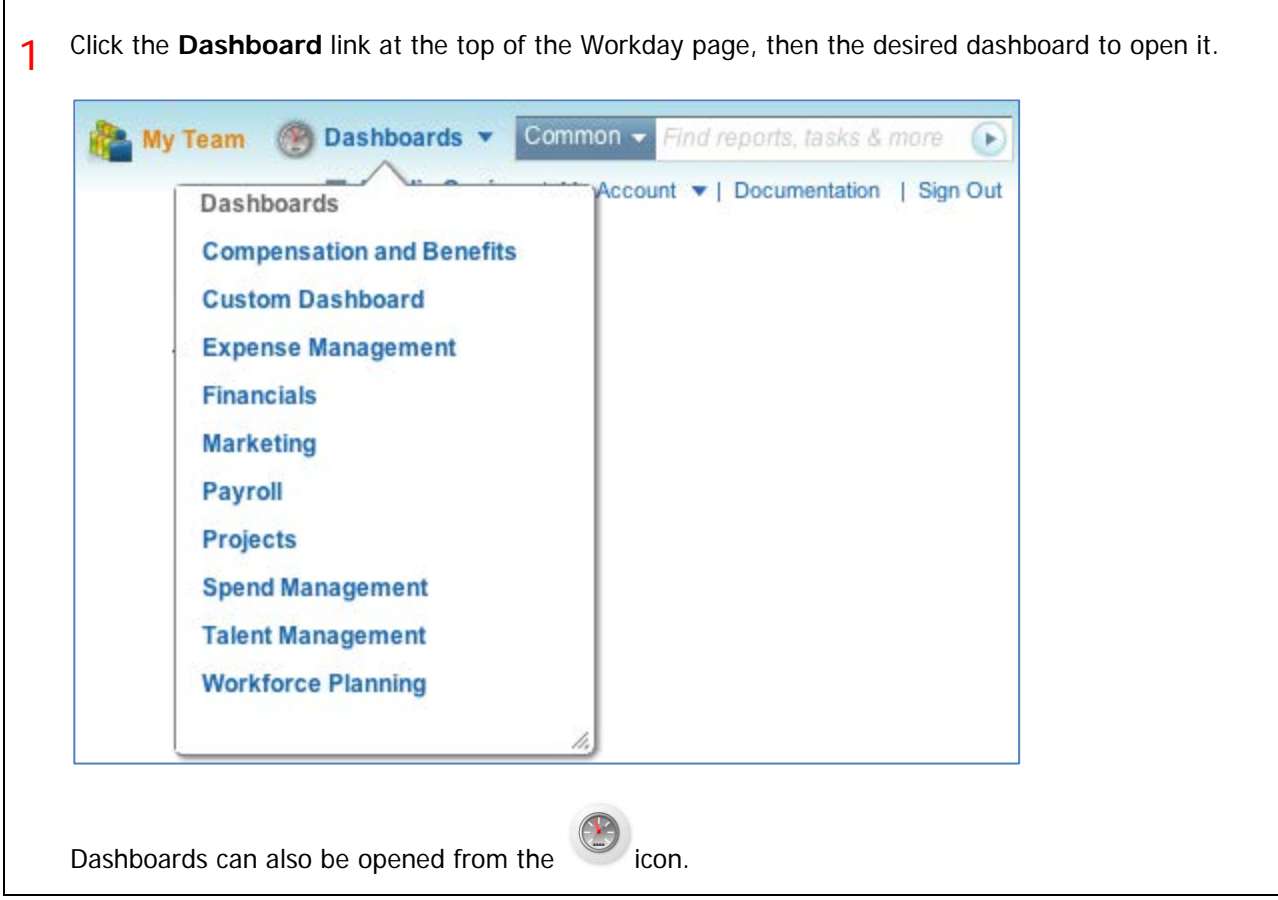

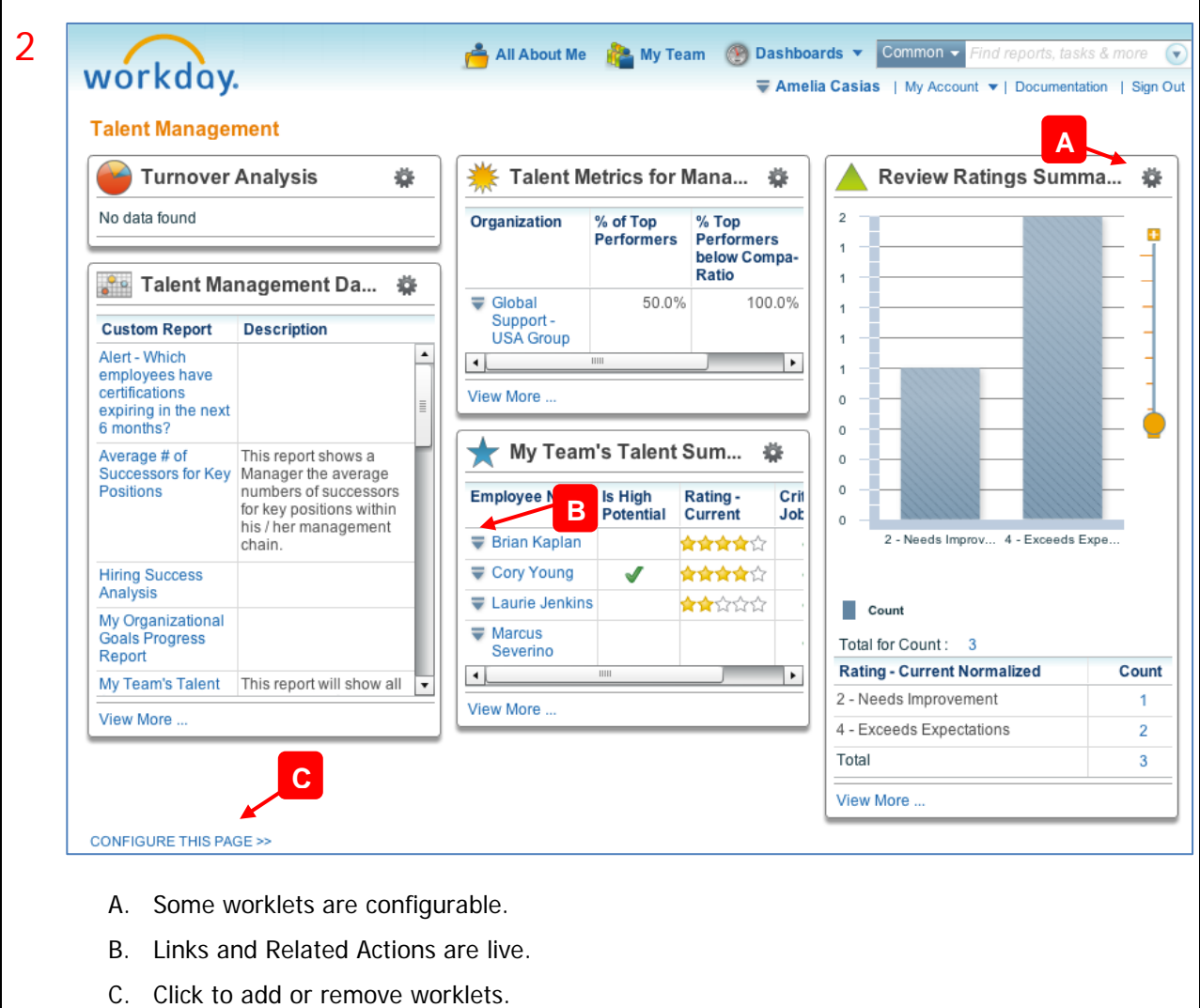

### WORKFEED AND INBOX

Tasks, notifications and information you may need can be found in your Workfeed and/or Inbox, depending on which one you choose to use.

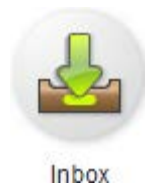

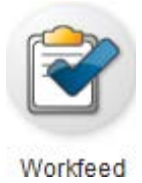

#### WHAT IS MY WORKFEED USED FOR?

Your Workfeed, like the Inbox, is a stream of actions and notifications sent to you by your organizations business processes.

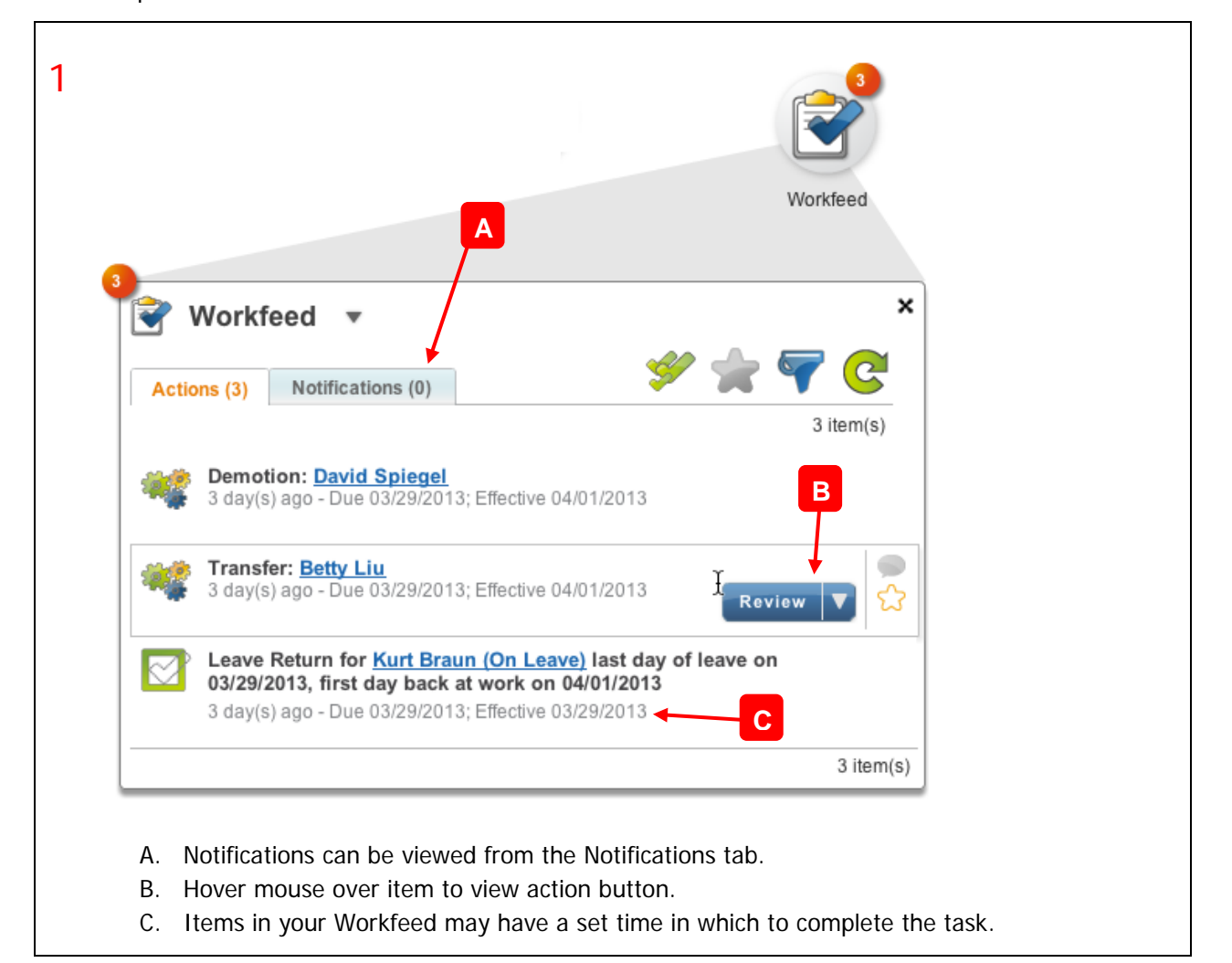

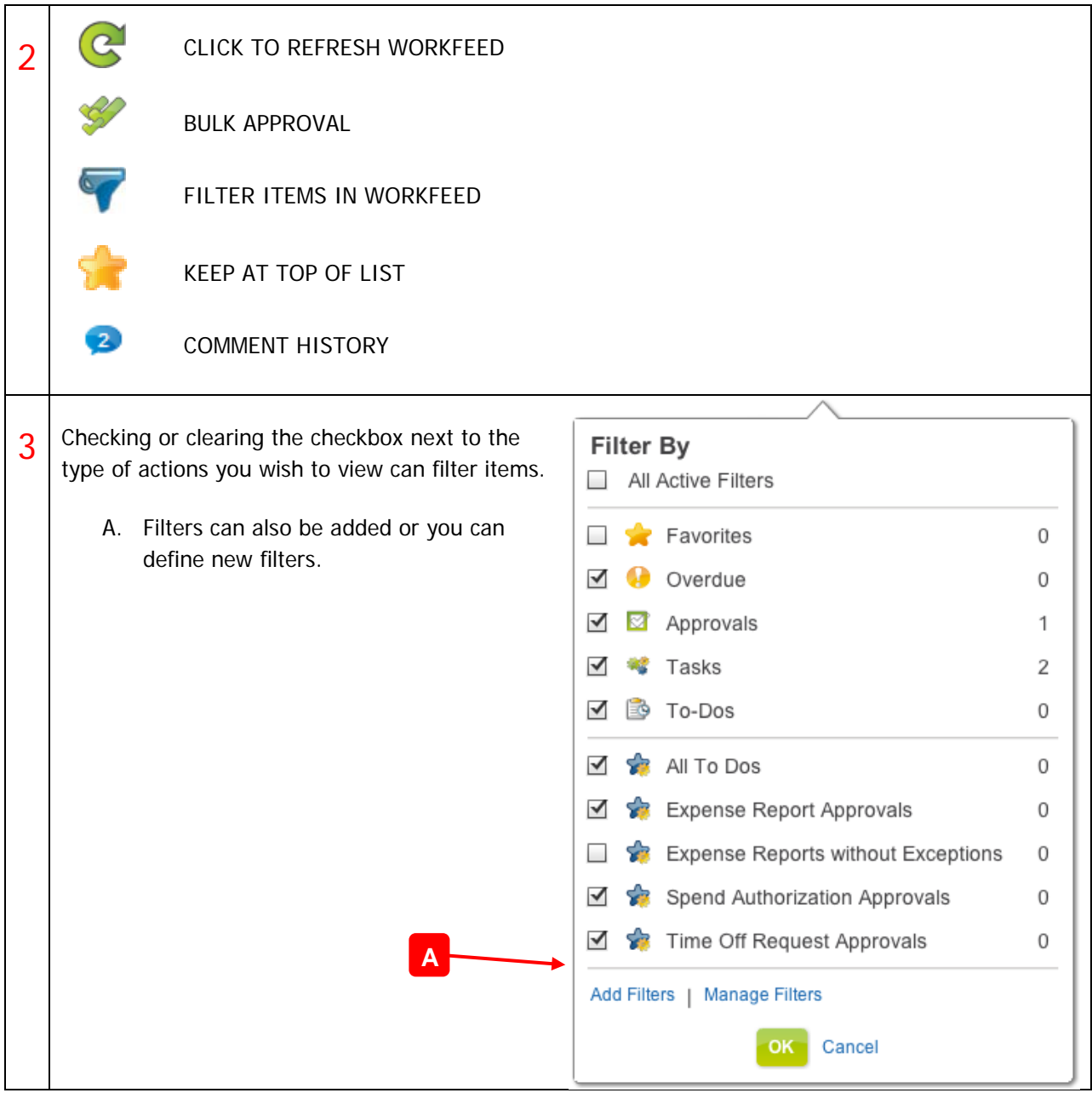

#### WHAT IS MY INBOX USED FOR?

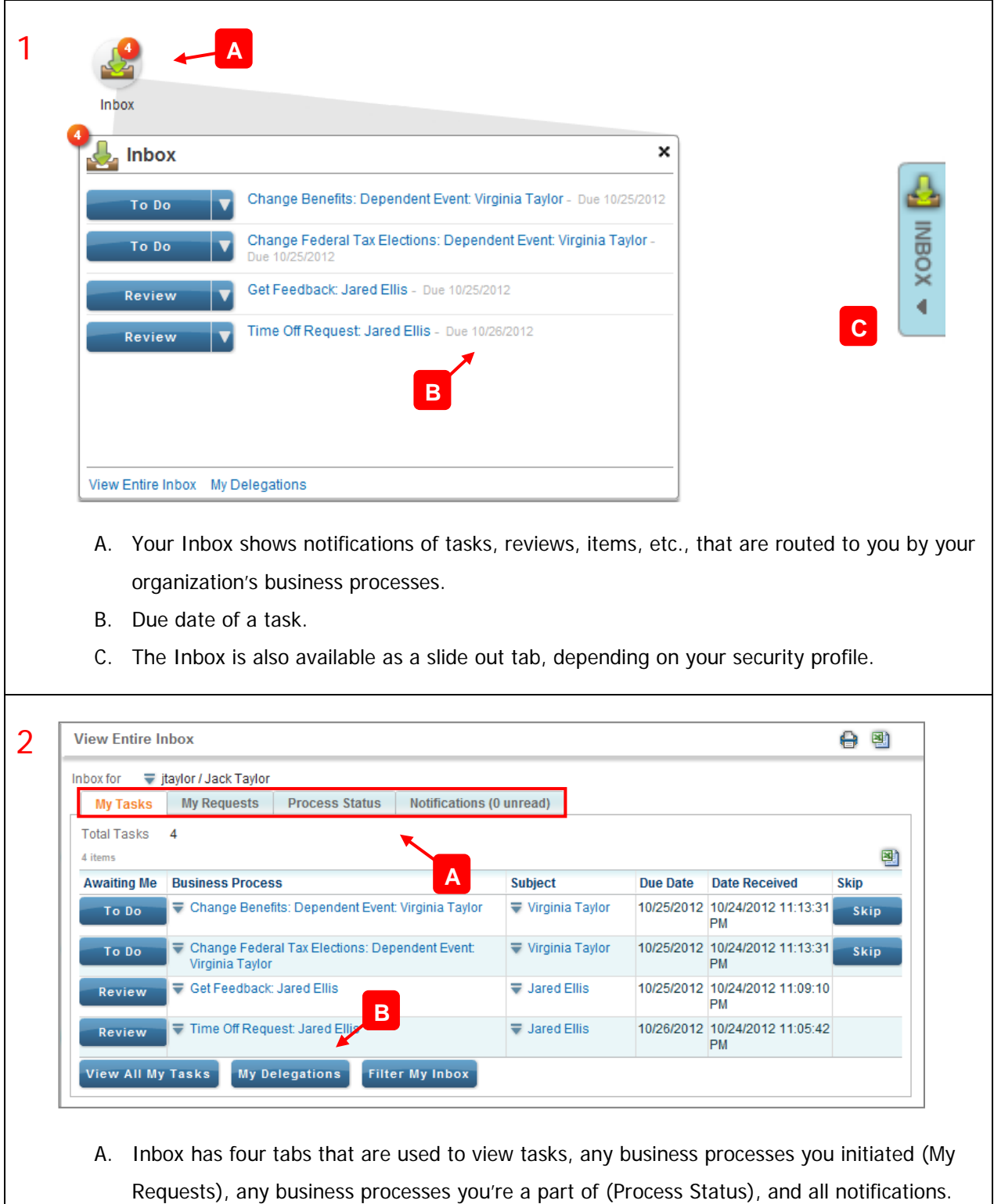

B. The tasks in your Inbox can be delegated to another worker, either ongoing or for a specific period of time.

#### HOW CAN I ACCESS MY ENTIRE INBOX?

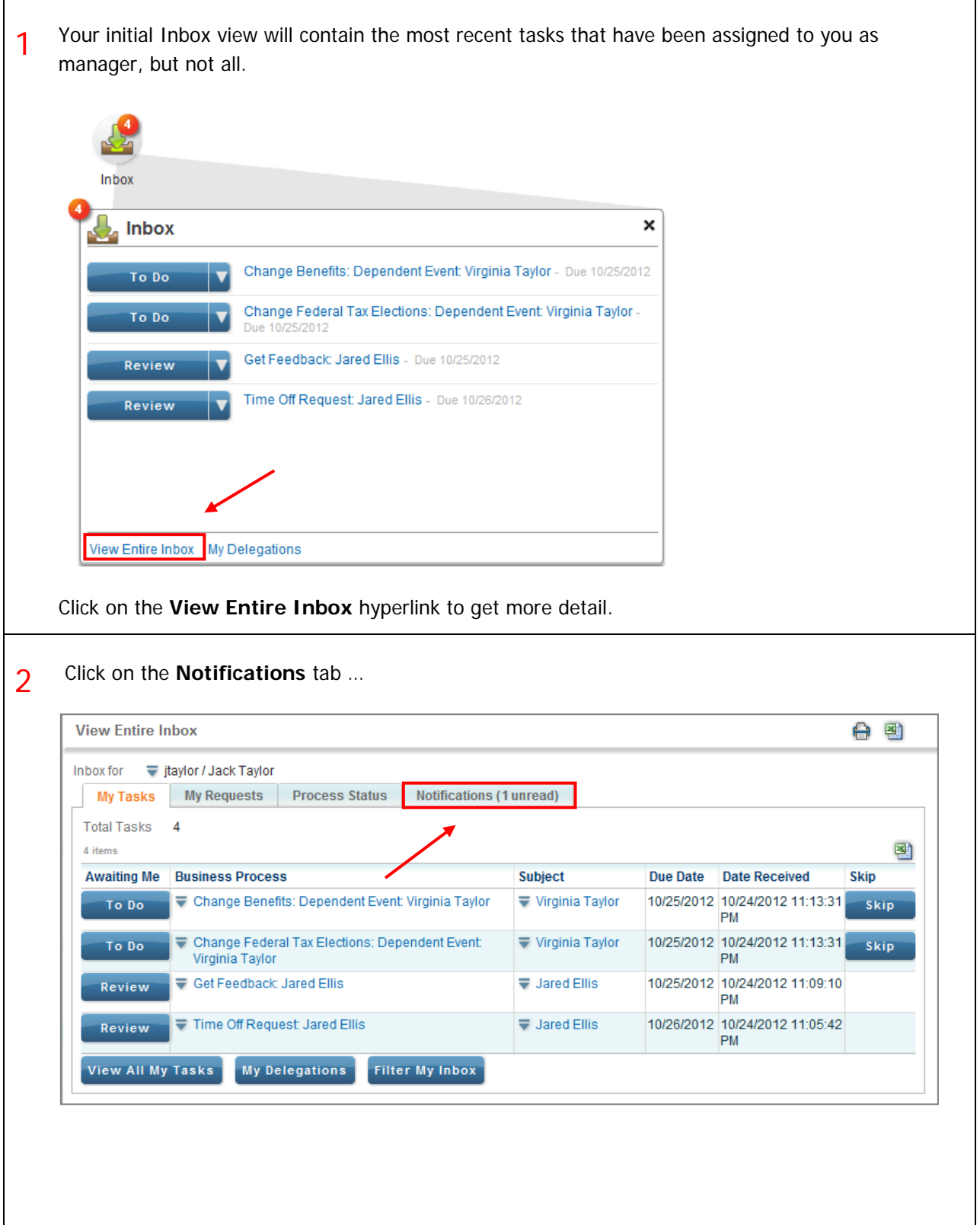

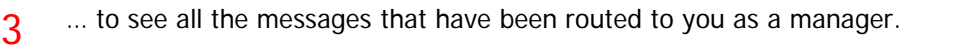

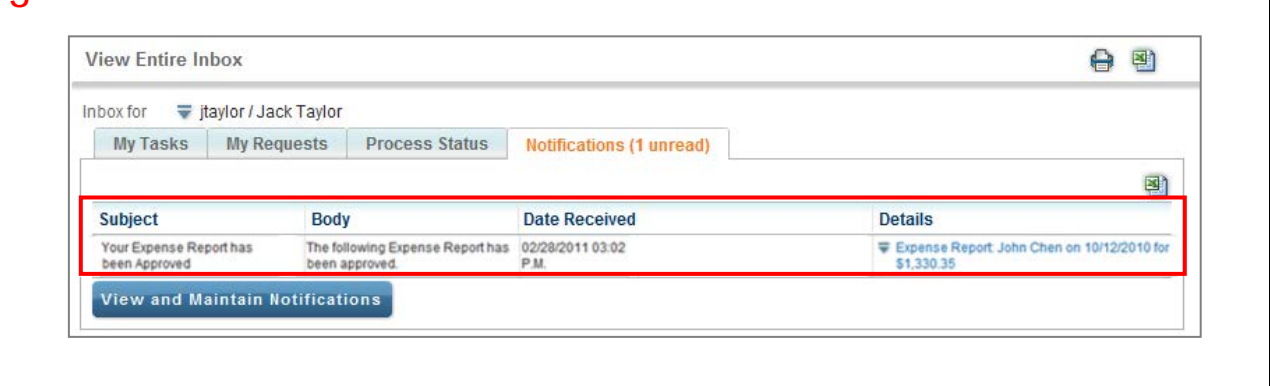

#### HOW DO I DELEGATE MY INBOX?

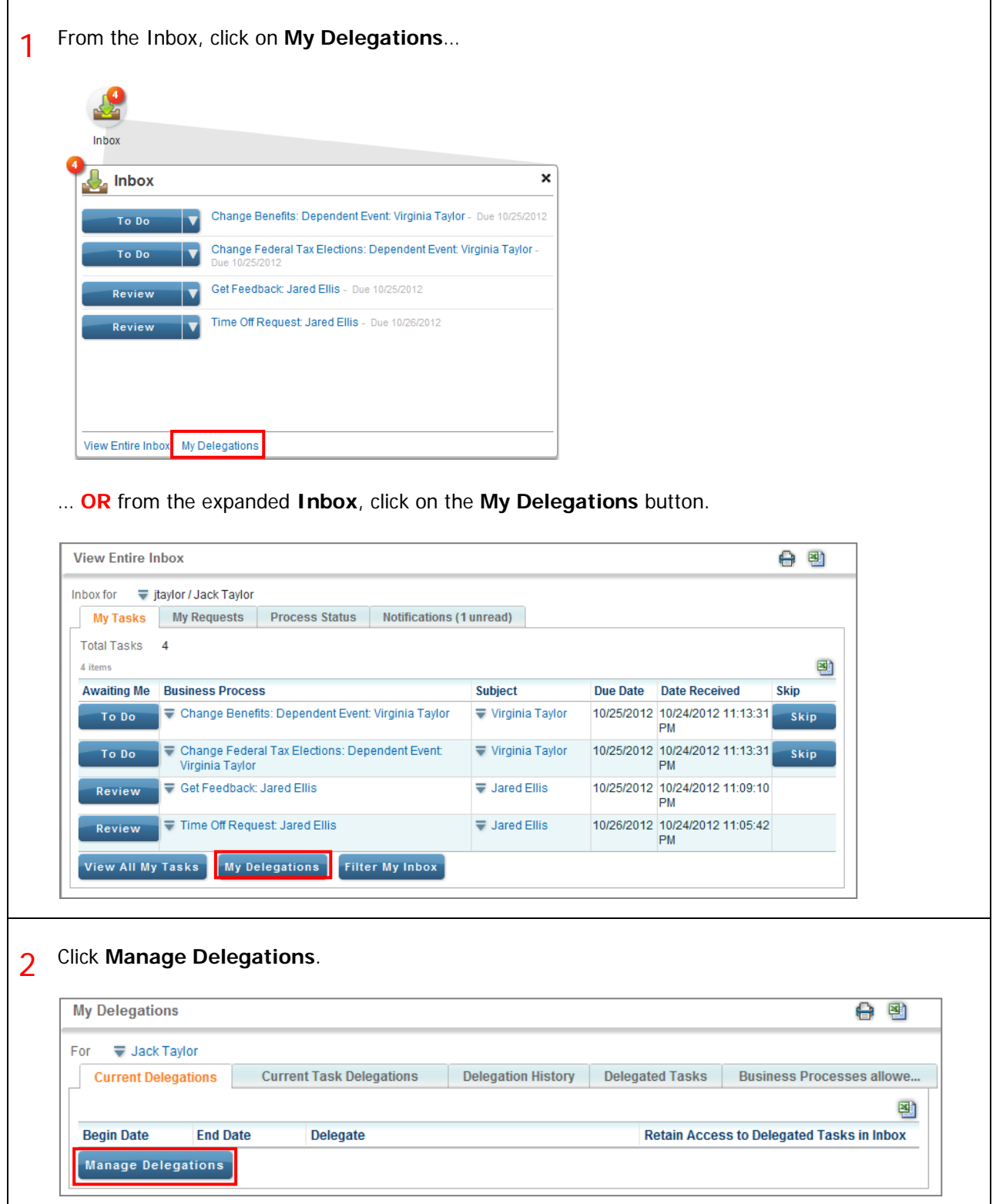

٦

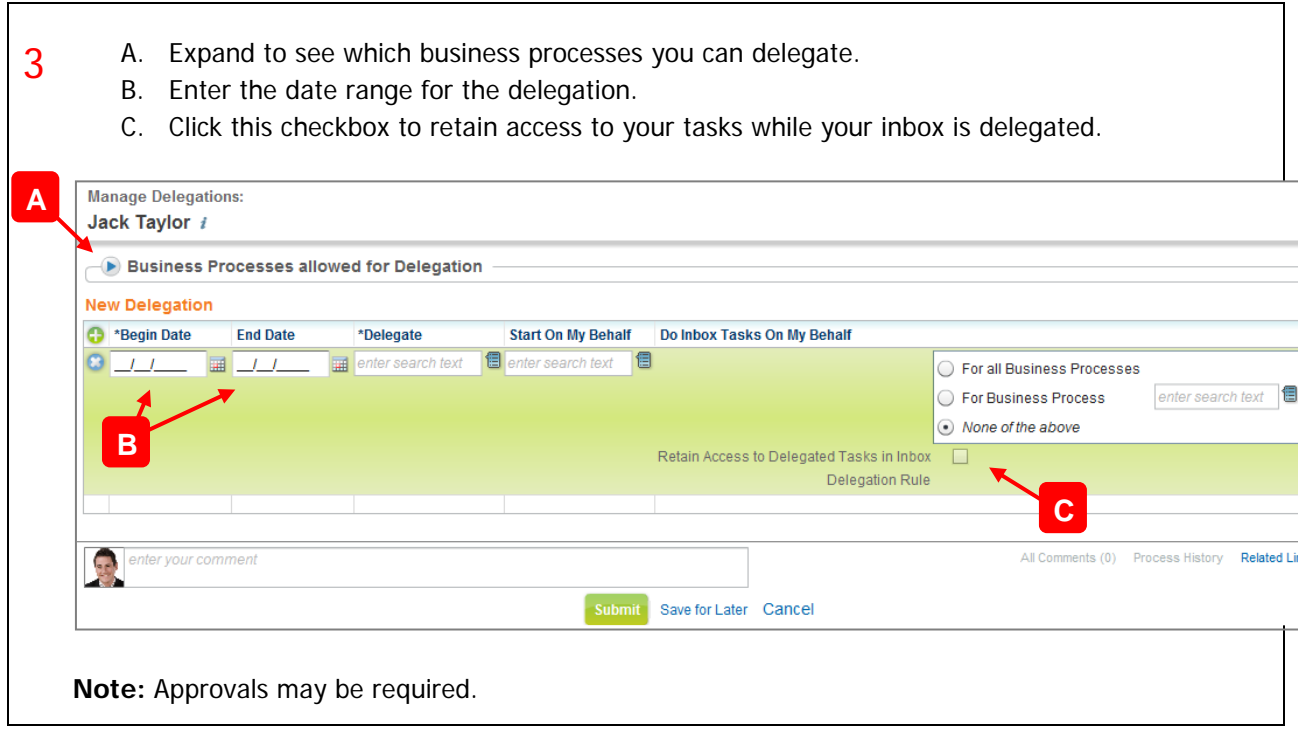

#### WHAT TYPES OF ITEMS WILL APPEAR IN MY INBOX?

1 From the Inbox, click **View Entire Inbox** to see a more detailed view of your Inbox. Inbox × **Inbox** Change Benefits: Dependent Event: Virginia Taylor - Due 10/25/2012 To Do Change Federal Tax Elections: Dependent Event: Virginia Taylor -To Do Get Feedback: Jared Ellis - Due 10/25/2012 Review Time Off Request: Jared Ellis - Due 10/26/2012 Review View Entire Inbox My Delegations 2 Your Inbox detail contains 4 tabs: • **My Tasks**: Here you can view all tasks that are assigned to you. • **My Requests**: Here you can view all business processes initiated by you. • **Process Status**: You can view the current status of all business processes you are part of. • **Notifications**: Some business processes are configured to send a notification to the manager. This is where they are found.**View Entire Inbox** 合图 Inbox for = jtaylor / Jack Taylor My Tasks My Requests Process Status **Notifications (1 unread)** Total Tasks 4 團 **Awaiting Me Business Process Subject** Due Date Date Received **Skip** Change Benefits: Dependent Event: Virginia Taylor ₩ Virginia Taylor 10/25/2012 10/24/2012 11:13:31 Skip To Do PM  $\overline{\nabla}$  Change Federal Tax Elections: Dependent Event: ▼ Virginia Taylor 10/25/2012 10/24/2012 11:13:31 Skip To Do  $PM$ Virginia Taylor Get Feedback: Jared Ellis  $\overline{\bullet}$  Jared Ellis 10/25/2012 10/24/2012 11:09:10 Review PM Time Off Request: Jared Ellis Jared Ellis 10/26/2012 10/24/2012 11:05:42 Review PM View All My Tasks My Delegations **Filter My Inbox** 

### CONFIGURING WORKDAY

#### MY TEAM

The My Team page provides an expanded view of all required and optional worklets. Links and tasks within the worklets are easily accessible, and you can configure which worklets to display on the page. Sliding Tabs appear for some managers based on their Workday tenant set up and security configuration.

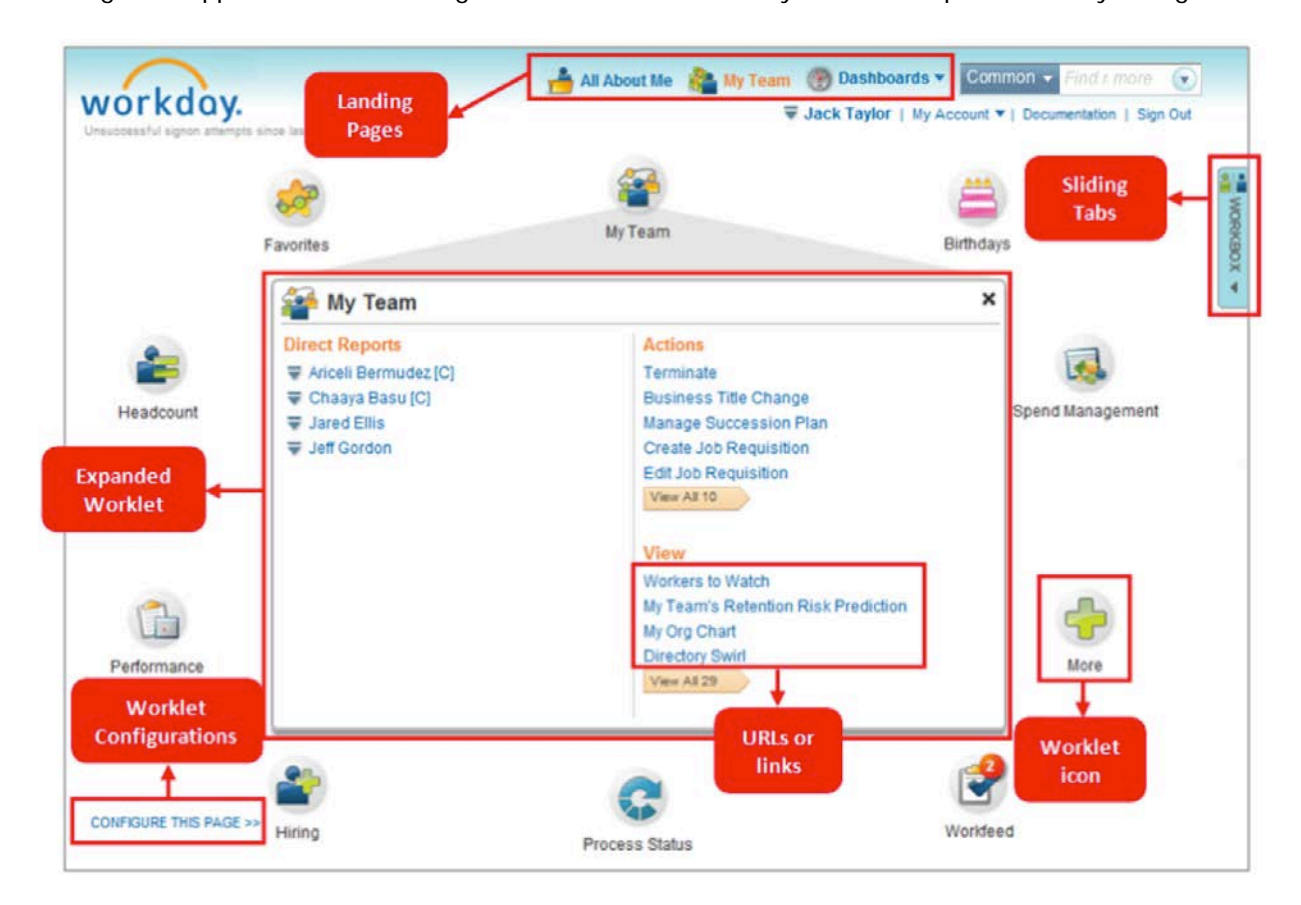

#### MY TEAM PAGE WORKLETS

The My Team page is composed of a circle of worklets that provides different views into your direct reports on one page. Most worklets are divided into segments related to the worklet's purpose, and for specific Actions and Views.

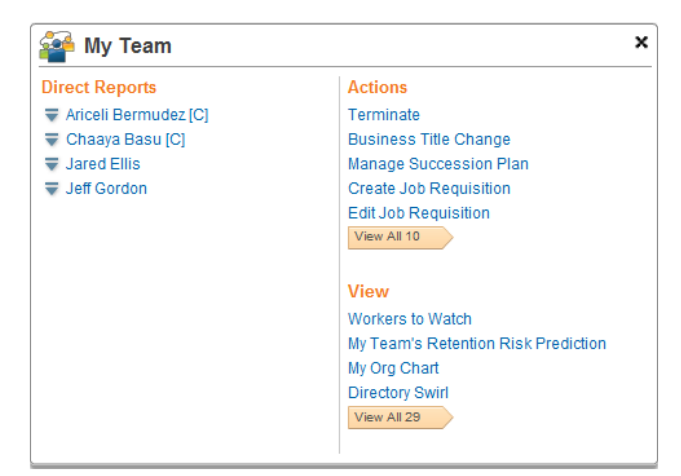

Most commonly used Worklets available for managers on the My Team page and their descriptions are presented in the following table:

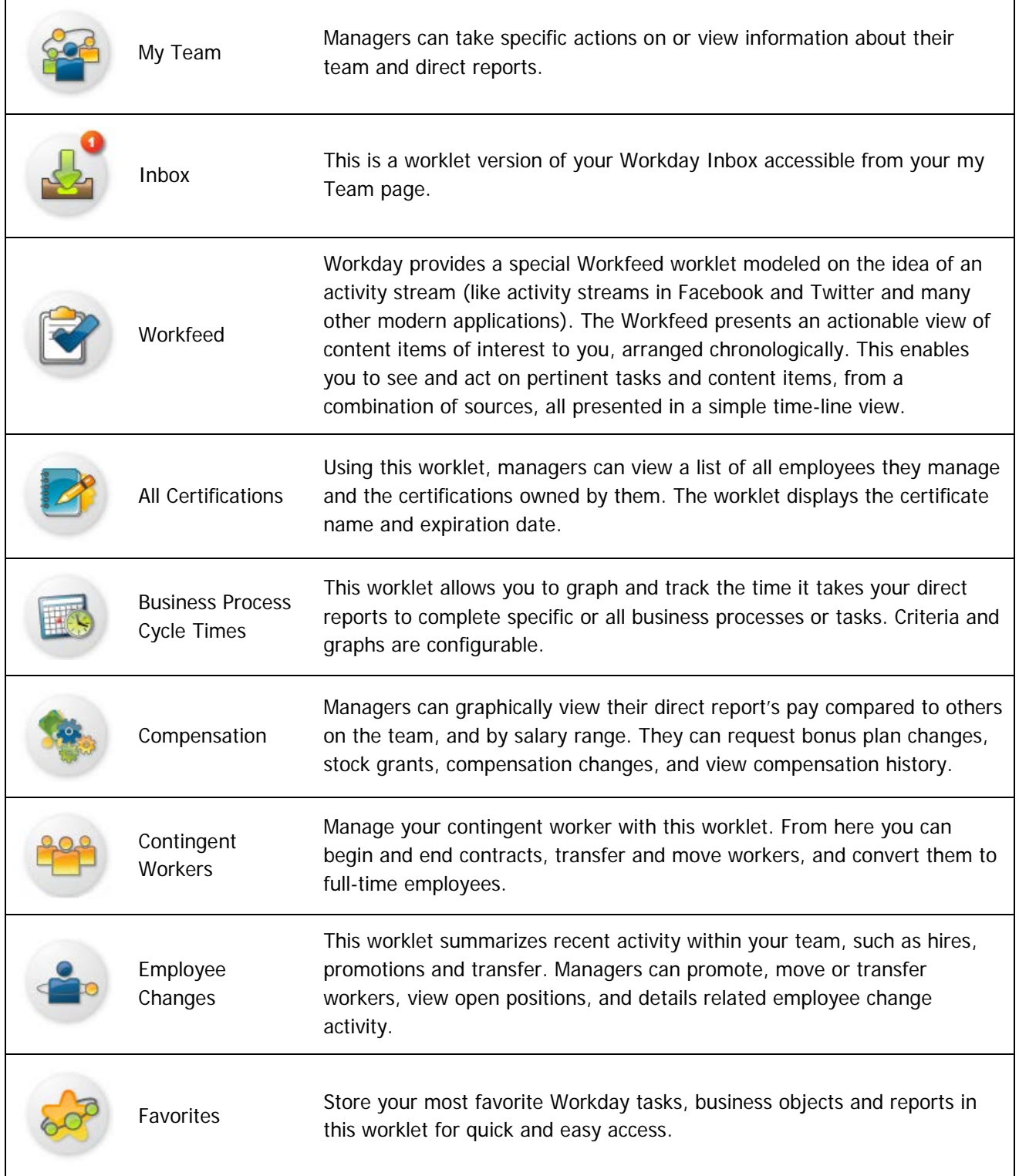

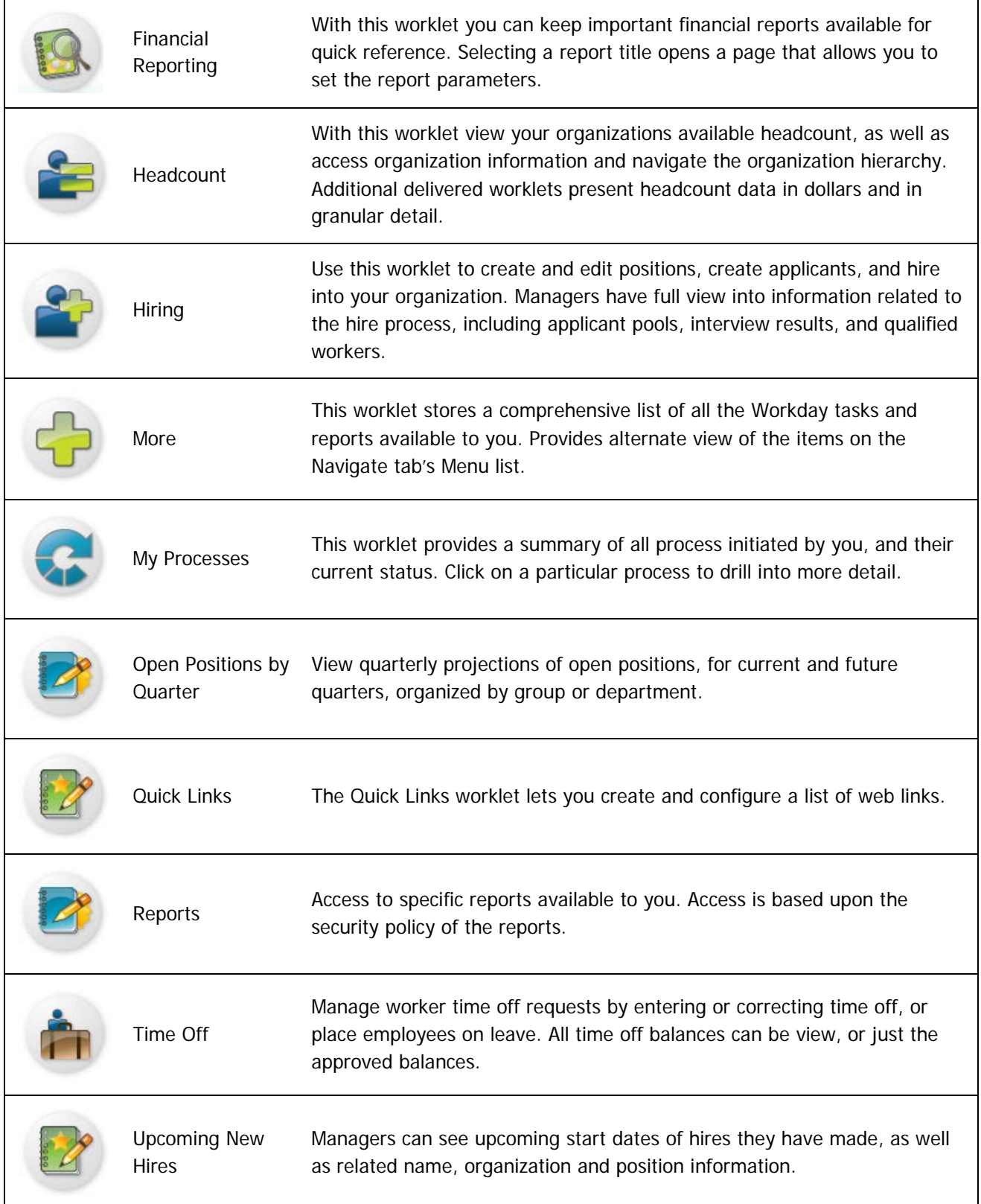

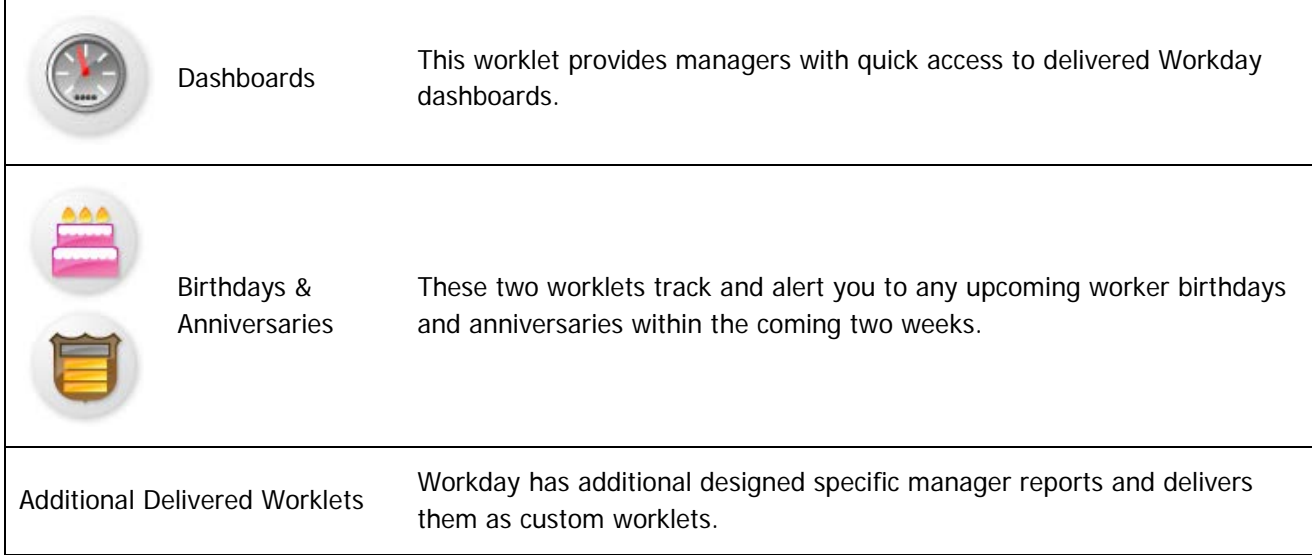

### HOW DO I CONFIGURE THE MY TEAM PAGE?

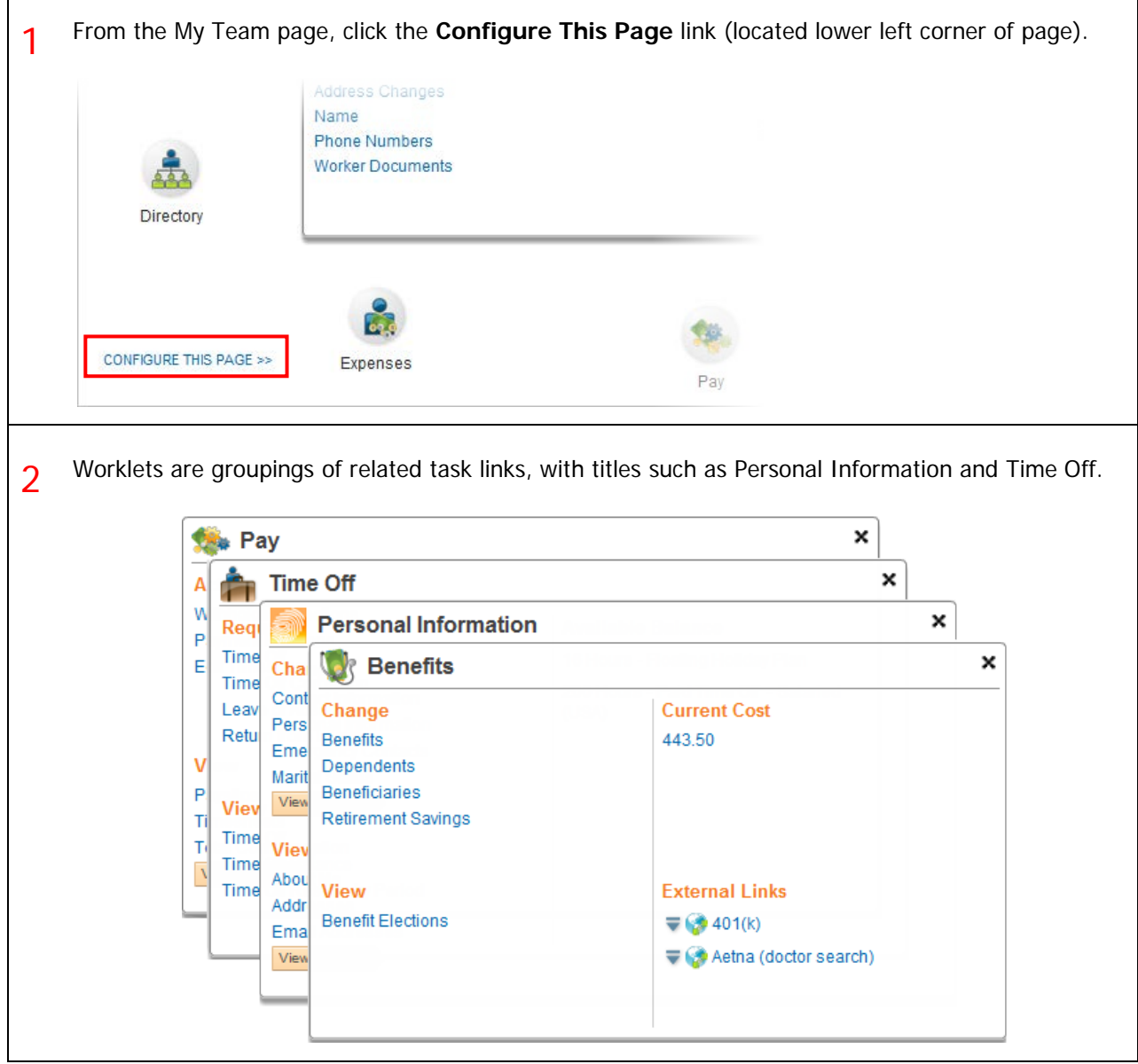

3 Some worklets are required, and may not be removable, depending on your organization's policies. Use the Up or Down arrows to change the order the worklets display on the page.

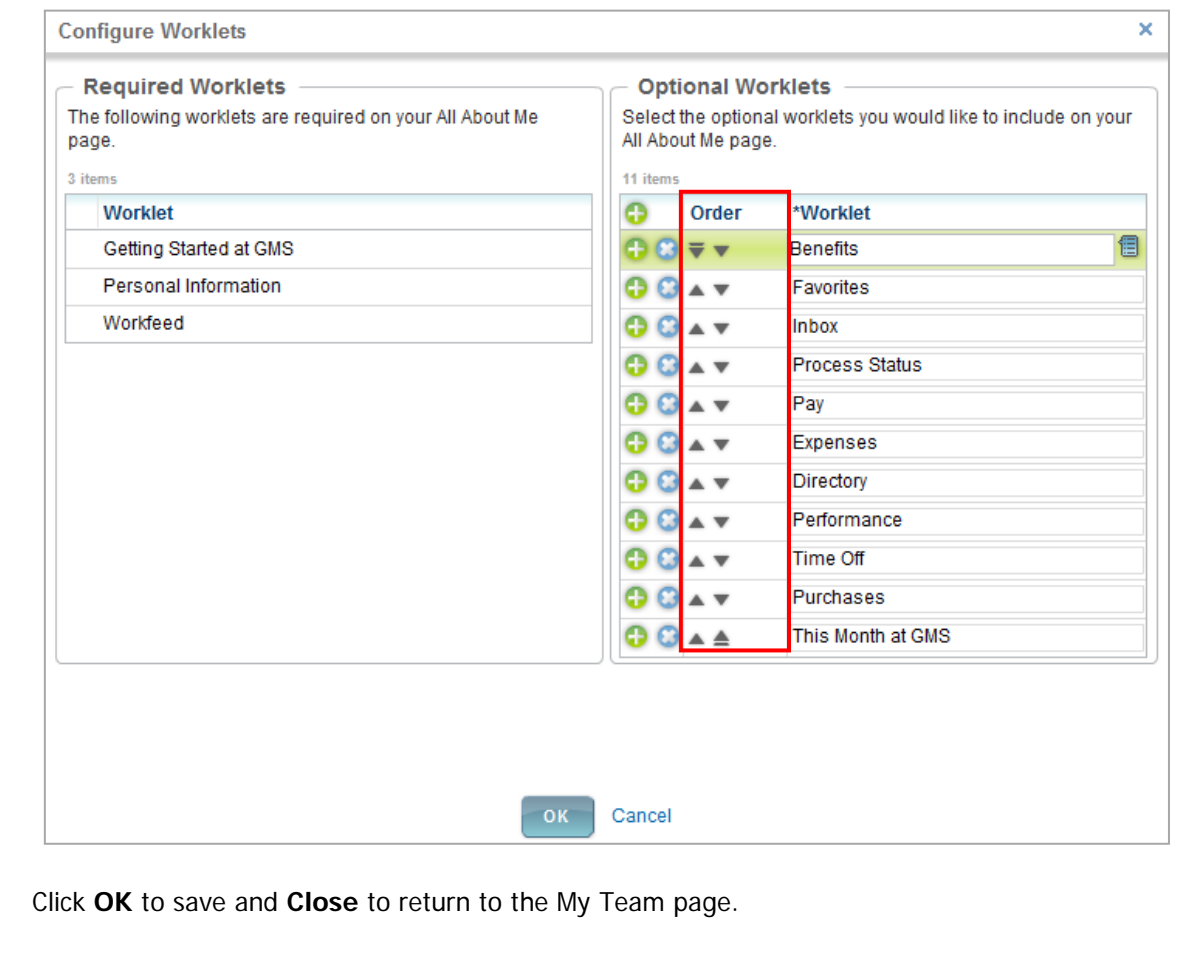

### DASHBOARDS

The use of Dashboards speeds and simplifies information that managers need to effectively run their organization. The pages organize and present information in a visual format that is easy to read and interpret. Dashboards simplify navigation by placing all key information and actionable items in one location for various different areas including: Compensation and Benefits, Workforce Planning and Financials.

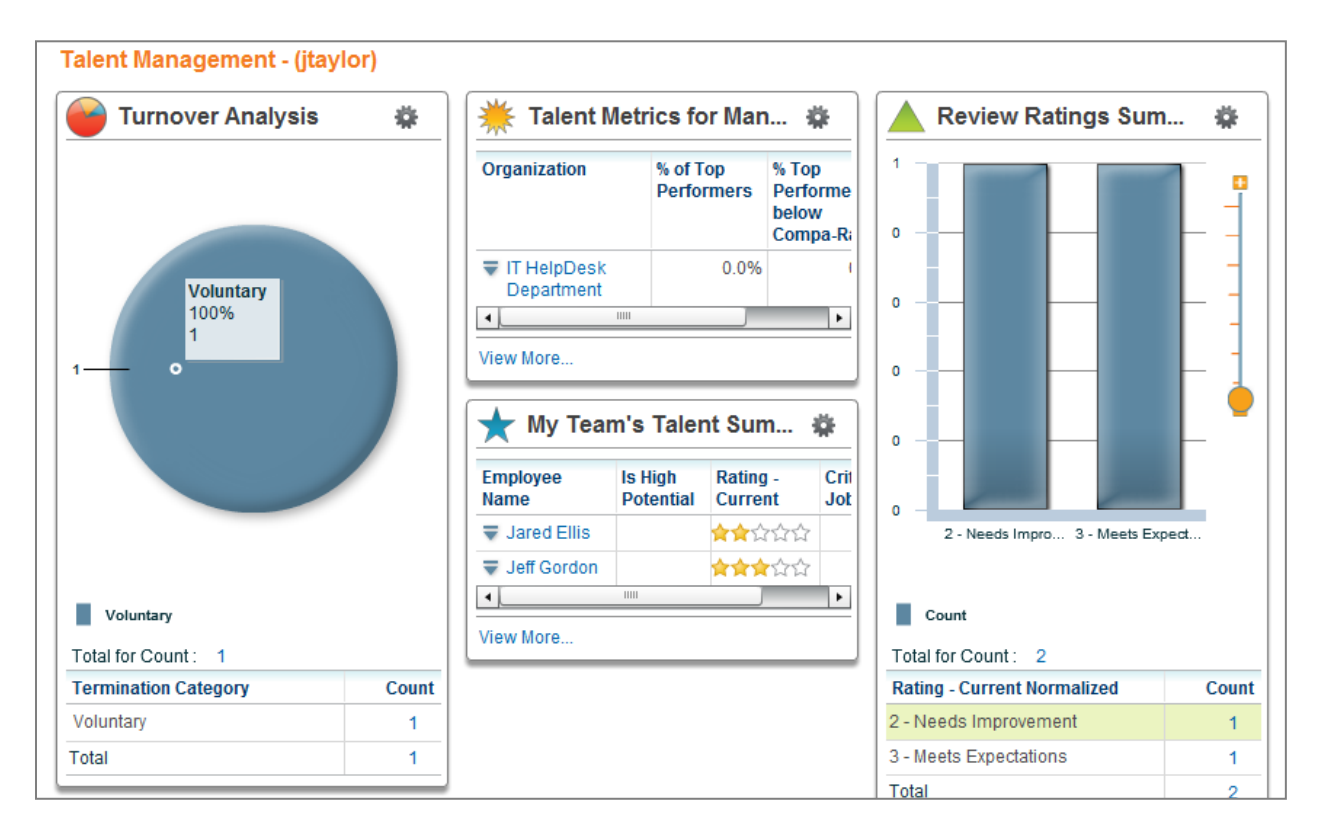

#### HOW DO I CONFIGURE A DASHBOARD?

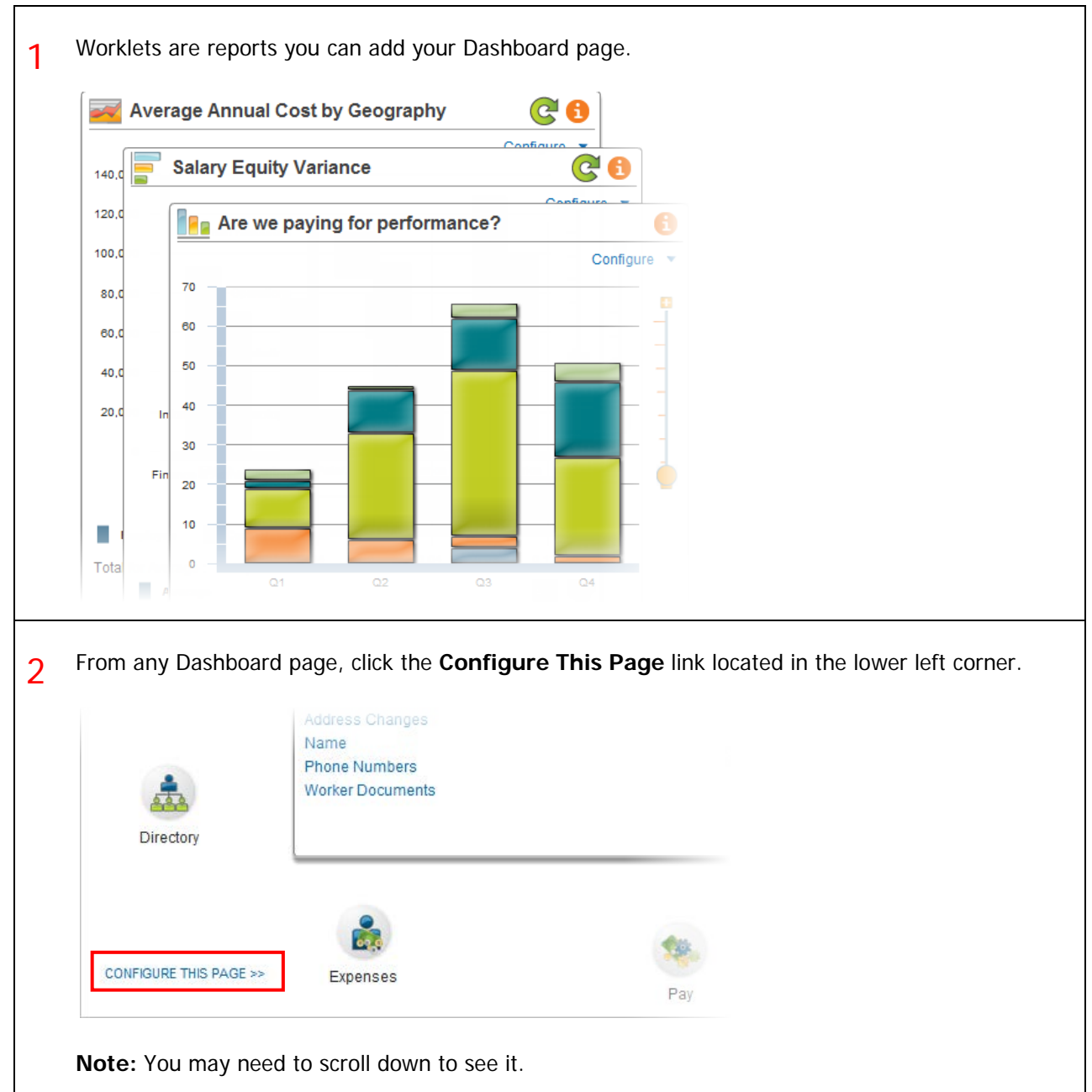

3 Additional Worklets can be added if allowed by your organization. A. Add a row by clicking the green  $+$  sign and select a worklet from the drop down list. B. Worklets can be deleted from a dashboard page by clicking on the blue X. C. Use the Up or Down arrows to change the order the worklets display on the page. **Configure Worklets** × **Required Worklets Optional Worklets** The following worklets are required on your All About Me Select the optional worklets you would like to include on your page. All About Me page. **CA** 3 items 11 items **Worklet** Ô Order \*Worklet Getting Started at GMS  $\odot$   $\odot$   $\overline{\mathbf{v}}$   $\mathbf{v}$ **Benefits** € Personal Information ◶◶▴▾ Favorites Workfeed ⊕ GL≁ Inbox  $\theta$   $\theta$   $\star$ **Process Status** 9... Pay 99▲▼ Expenses  $00 - x$ Directory  $\theta$   $\theta$   $\star$ Performance ⊕... **Time Off** ◑◶▴▾ Purchases This Month at GMS ⊕ GL≜ **B** OK Cancel Click **OK** to save and **Close** to return to the My Team page.

### **WORKBOX**

The Workbox sliding tab allows you to compare workers in your organization. You place workers into the Workbox by tagging them individually with the Workbox tag. You can tag up to 25 works for inclusion in your Workbox, but you can only tag them one at a time. Click Compare for a side-by-side comparison of key worker attributes from the Talent, Compensation, and general HCM areas.

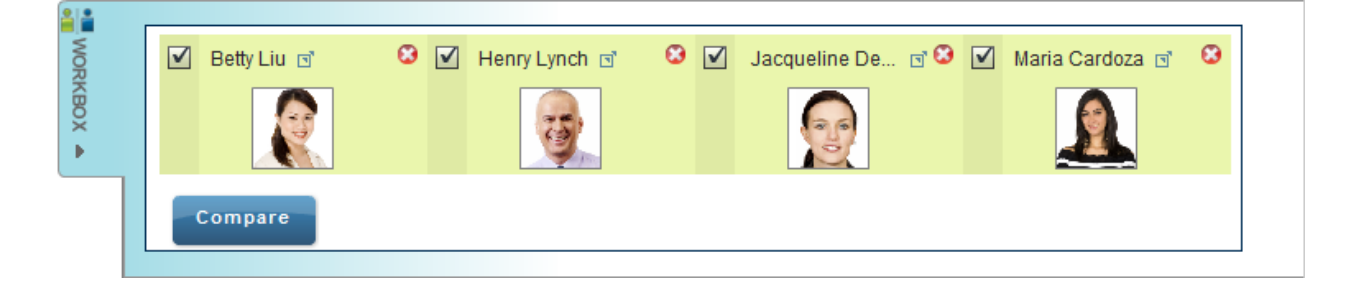

The comparison view provides a number of interactive features:

- You can expand or collapse the individual attribute sections.
- You can drag and drop workers in the list to arrange them left to right.
- An "X" appears when you move the pointer over a worker. Click it to hide the worker from the comparison.

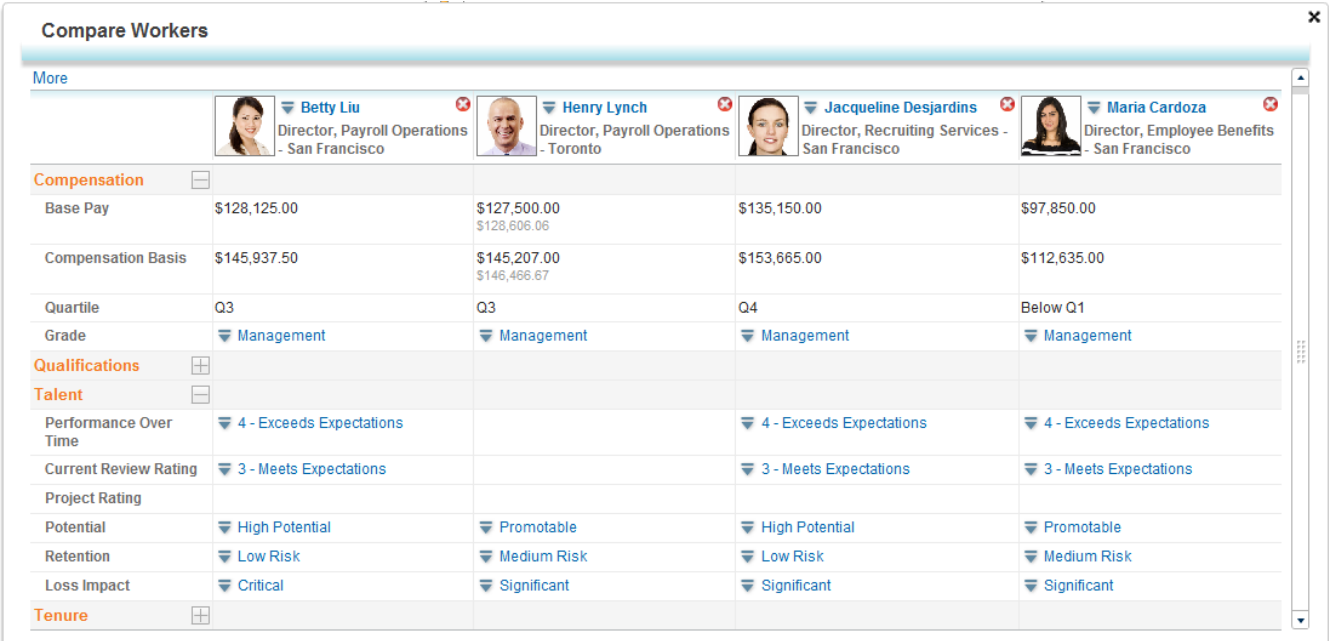

#### HOW DO I COMPARE WORKERS WITH WORKBOX?

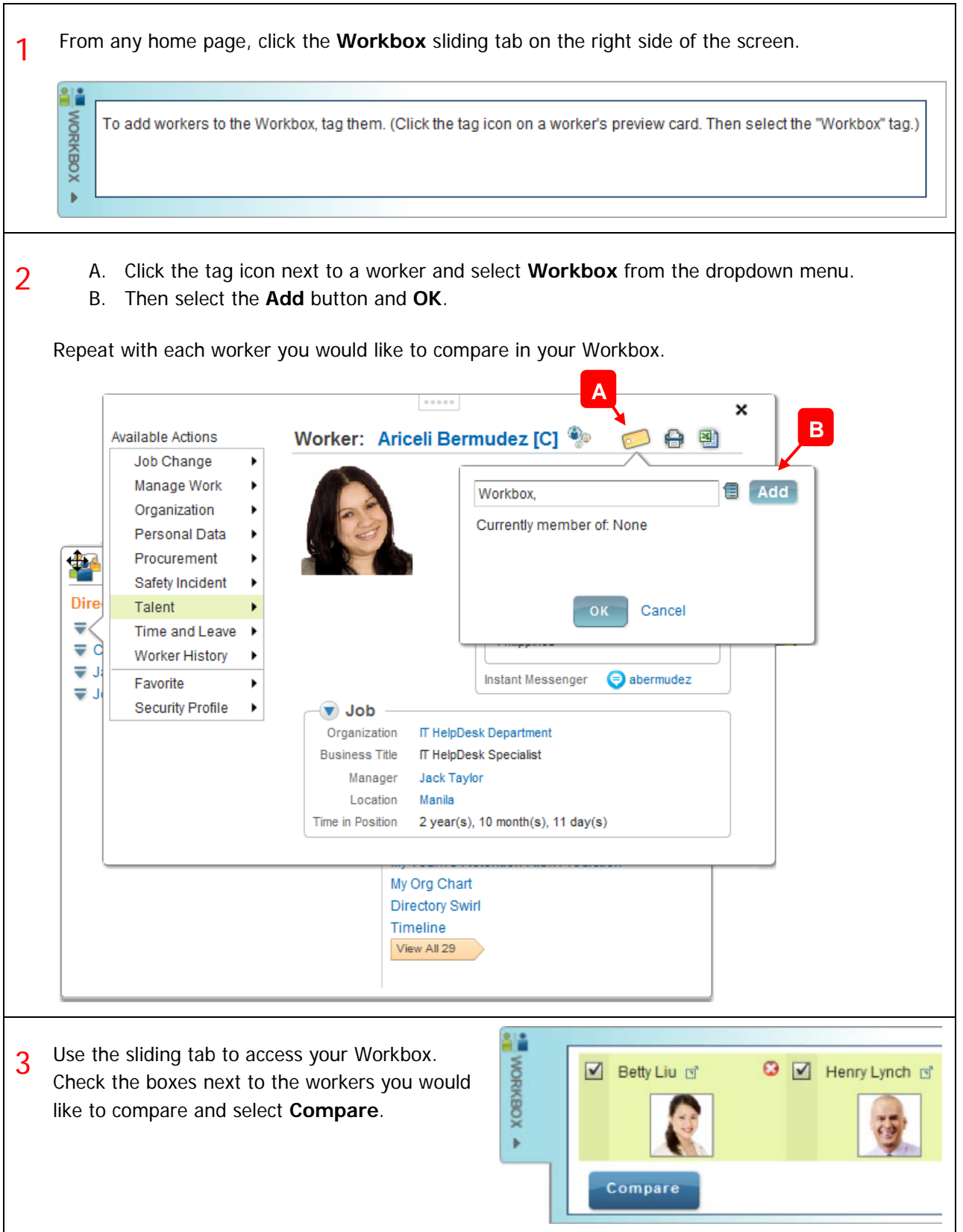

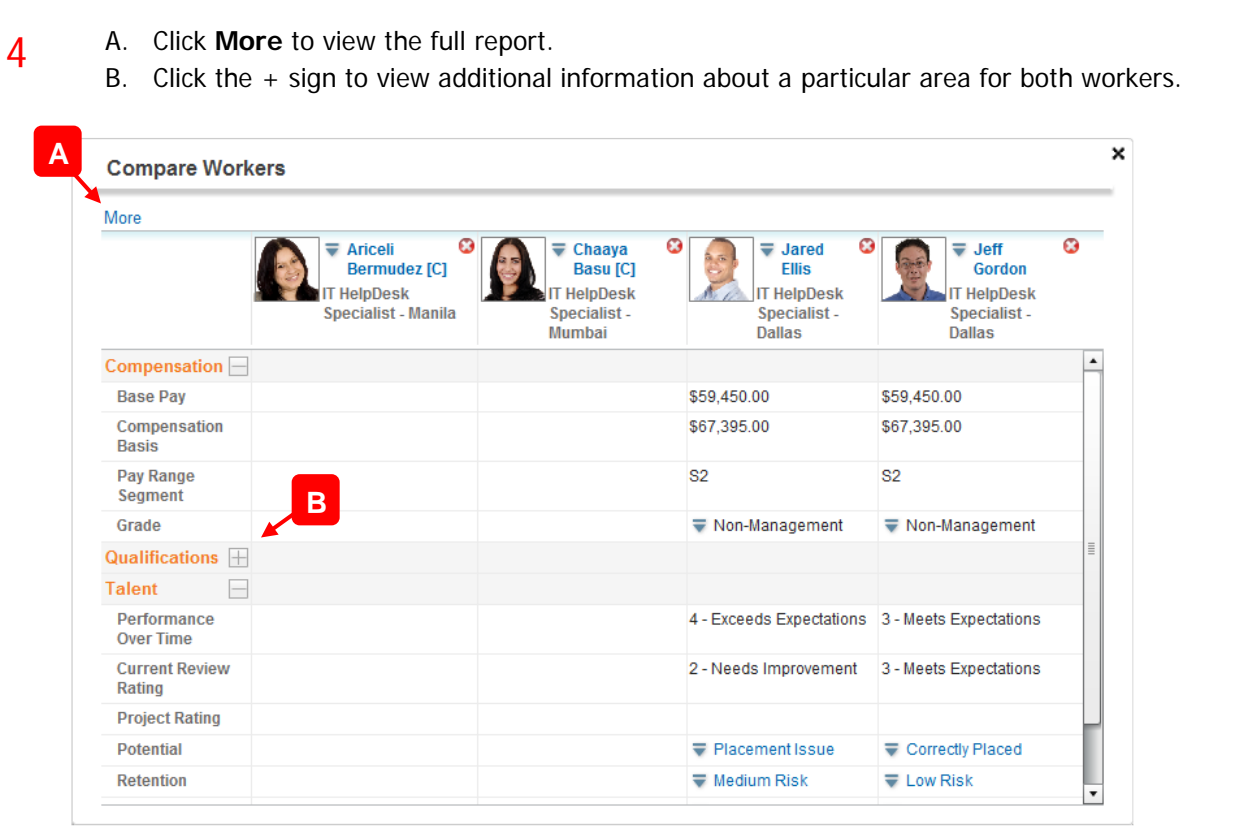

### MY PROCESSES

#### HOW CAN I SEE THE STATUS OF THE BUSINESS PROCESSES I STARTED?

1 From the Process Status worklet you can see a list of recent process requests. A. Click on a process link to see the status and details of that business process. B. Click on **View More** to see all of your business process requests. Process Status **A**  $\boldsymbol{\mathsf{x}}$ **Process Status** Expense Report: Jack Taylor on 10/24/2012 for \$350.00 Successfully **No Action Required** Dependent Event: Virginia Taylor Successfully Completed **No Action Required** Delegation for Jack Taylor on 10/29/2012 Canceled Open Enrollment Change: Jack Taylor on 11/18/2012 Successfully Completed Give Feedback: Jared Ellis Successfully Completed **No Action Required** Spend Authorization: Jared Ellis on 10/22/2012 for \$50.00 Successfully Completed Spend Authorization: Jared Ellis on 10/22/2012 for \$50.00 Successfully **No Action Required** Completed View More **BView More Processes** 2 After selecting a process, click on the **Process** tab see details and status. **View Event:** 습 酯 Expense Report: Jack Taylor on 10/24/2012 for \$350.00 ∓ Actions For Expense Report: EXP-00004070 **Overall Process** Expense Report: Jack Taylor on 10/24/2012 for \$350.00 Overall Status Successfully Completed 10/31/2012 Due Date **Related Links Details** Process  $(\blacktriangledown)$ Company Global Modern Services, Inc. (USA) Reimbursement Amount 350.00 Expense Report Date 10/24/2012 Reimbursement Payment Type Check Created On 10/24/2012 Reimbursement Currency  $\equiv$  USD Approval Date 10/24/2012 Spend Authorization **Business Purpose** Memo Total Amount 350.00

3 A Process History will show you all workers who are involved in this business process, and the remaining steps to complete.

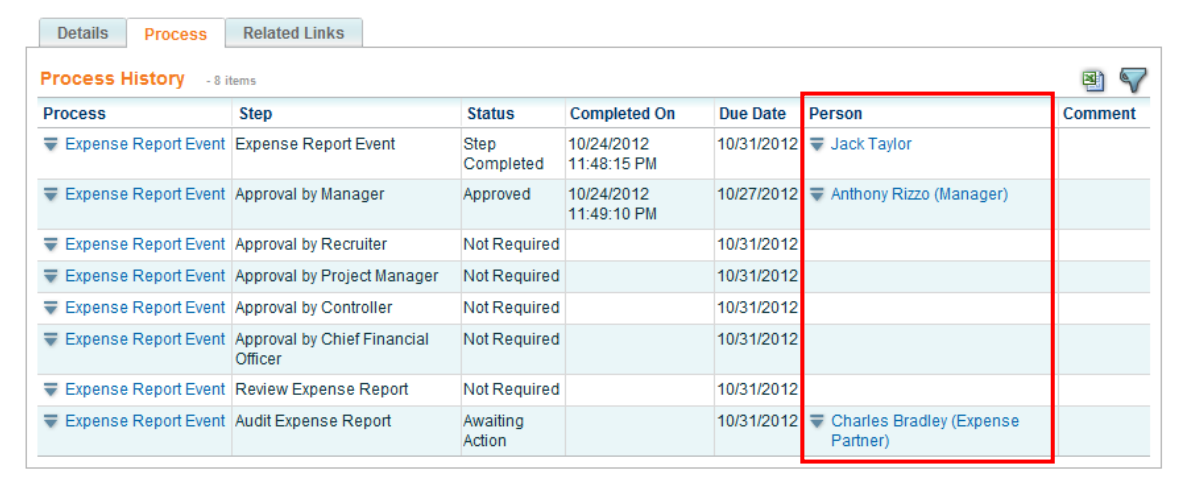

### HOW DO I LOCATE BUSINESS PROCESS REQUESTS THAT I INITIATED IN THE PAST?

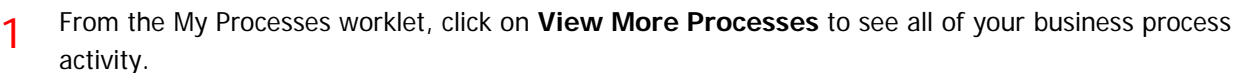

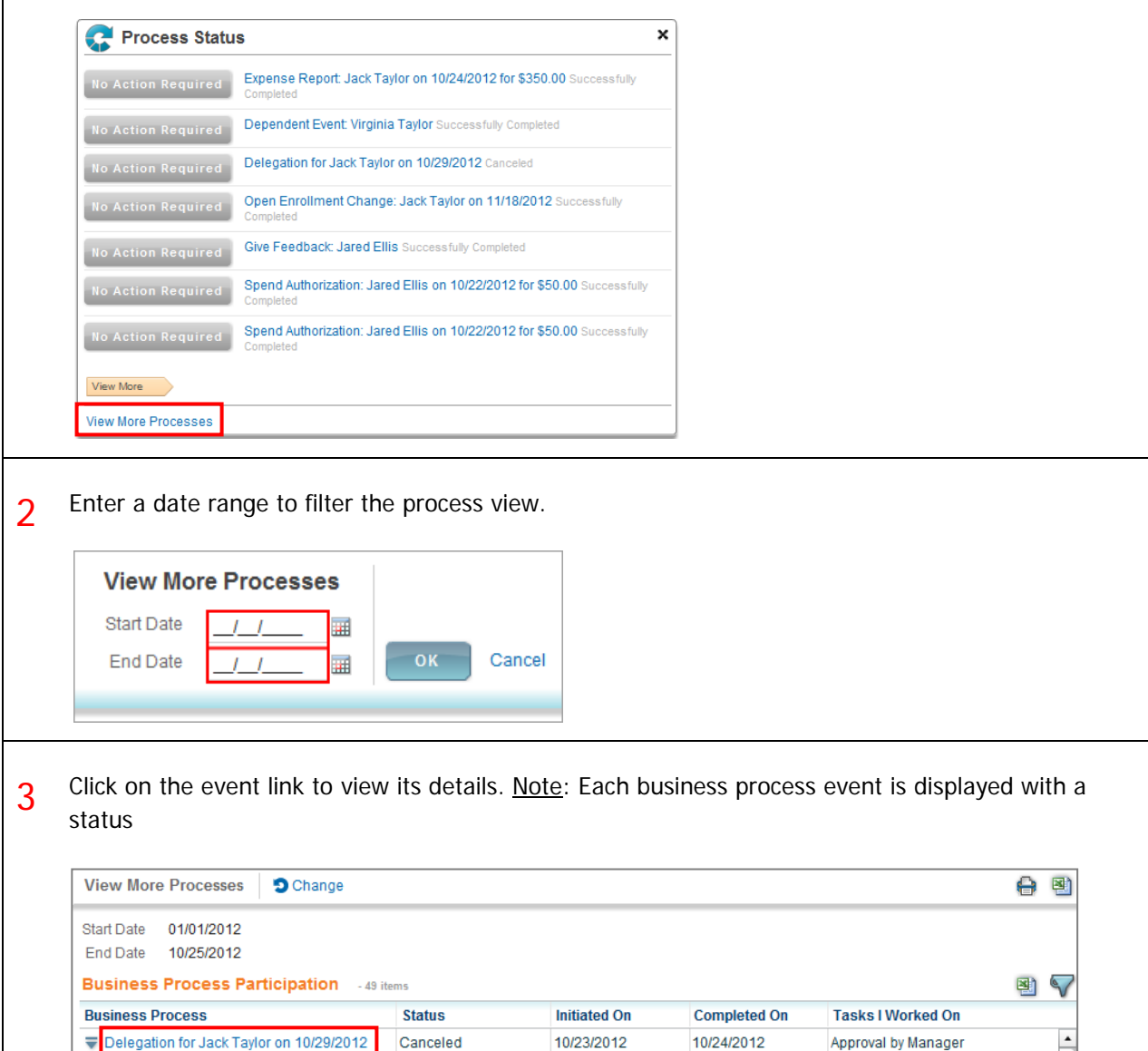

for \$350.00

Dependent Event: Virginia Taylor

Expense Report: Jack Taylor on 10/24/2012 Successfully

01:15:17.623 PM

11:13:31.990 PM

11:48:15.920 PM

10/24/2012

10/24/2012

Successfully

Completed

Completed

11:53:03.485 PM

11:13:31.990 PM

11:49:10.628 PM

10/24/2012

10/24/2012

Request Delegation Change

To Do: Change Benefits To Do: Change Federal Tax

Expense Report Event

Dependent Event

Elections

nter your commen

#### HOW CAN I ACCESS A REPORT DURING A BUSINESS PROCESS?

1 Initiate a business process for a worker, such as Request Compensation Change. **Request Compensation Change** Effective Date \* 10/25/2012 扁 Reason \* enter search text 愊  $Emnlowaa + chbaaa$ × enter search text  $\left( \mathbf{r}\right)$ Use the organizer to select an entry: Compensation Request Compensation Change > Adjustment ٠ Change Reason Request Compensation Change > Automatic Step Progression  $\mathbf{p}$ Request Compensation Change > Base Salary Change Request Compensation Change > Conversion Request Compensation Change > Incentive Note: Embedded analytics are only available on select business processes. 2 During the business process, if you see a graph button like the one pictured here, you can hover over it to view information you might need to make a good decision about the business process, in this case, what base pay to propose. **Request Compensation Change**  $\overline{v}$  Jeff Gordon -  $\overline{v}$  IT HelpDesk Specialist  $\boldsymbol{\mathsf{x}}$ Employee Employment History ö **Photo** Worker **Length of Time in** Promoted **On Succe** Summary Service **Position** in Last 3 **Projects** Range Years  $10/25/2012$ **Effective Date** Jeff Gordon  $10 - 15$ 10+ Years Reason Request Compensation Change Years x ╗ Compensation Current Employee Talent Analysis 券 Is High **Current** Retention **In Critical Talent Total Base Pay** 59,450.00 USD Annual **Potential** Rating Job **Placement**  $\mathbf x$ 全全全公众  $\bigcirc$  $\checkmark$ ×. **Primary Compensation** Q 67,395.00 USD Annual **Basis** Employee Compensation Analysis 養 Guidelines Q 50,000.00 - 80,000.00 USD Annua **Compa-Ratio** Top Performer below **HiPo and Below Flight Risk and** Compa-Ratio **Market Below Market** Salary Q 59.450.00 USD Annual ⊕ 0.915 х У x General Salary Plan | 01/31/2011 Employee Base Pay History 春 **Base Pay Compensation History** Hourly **Effective** Reason Amount<sub>9</sub> Date Change  $\bigcirc$  01/01/2000 0.0% T Hire Employee > New Hire > 58,000.00 **New Positic** 01/31/2011 59,450.00 2.5% Werit > Performance > Annual **Focal Review** Compensation Compared to Peers

New Proposed Base Pay

70.000

Save fo

© 2013 Workday, Inc. 33